## **تایپ رایانهای**

.1 سندی با نام Text در پوشهای با نام و فامیل خود روی میزکار ایجاد نمایید، ساختار تایپ را روی مدل فارسی قرار داده، سپس متن زیر را با اندازهی قلم 11 تایپ کنید. بخشندهترین مردم کسی است که در هنگام قدرت، میبخشد. الف) کلمهی «مردم» را به صورت ضخیم و منعکس شده نمایش دهید. ب) کلمهی «قدرت» را با یک طیف از نوع Radial و با دو رنگ قومز و بنفش پُر کنید. ج) اطراف صفحه حاشیهای از نوع Art به رنگ سبز با ضخامت 15 پوینت درج کنید به طوری که فاصلهی حاشیهی درج شده تا لبههای کاغذ از هر طرف 11 پوینت باشد.

.2 یک سند با اندازهی 4A به صورت خوابیده ایجاد کرده، بافتی به دلخواه روی پسزمینهی صفحهی خود قرار دهید و جدول زیر را با ویژگیهای خواسته شده ترسیم کرده و سند خود را با نام Doc به صورت الگو در پوشهای با نام و فامیل خود روی میزکار ذخیره نمایید.

الف) عرض و ارتفاع جدول متناسب با محتویات جدول باشد.

ب( حاشیههای بیرونی جدول به رنگ سبز باشد.

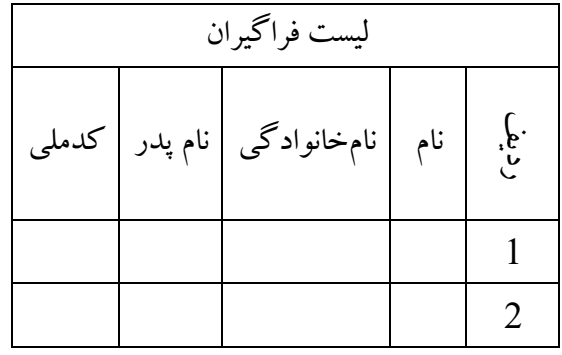

3. یک سند A5 به صورت افقی ایجاد نماییدو در صفحه خود یک تتصویر با پهنای 8cm درج کنید شکل تصویر خود را به دلخواه تغییر دهید ضخامت حاشیهی اطراف تصویر را روی 11 پوینت گذاشته و رنگ حاشیه را به بنفش تغییر دهید.روی تصویر یک لینک با عنوان « اینجا کلیک کنید» به سایت <u>www.yahoo.com ای</u>جاد نمایید سند خود را با نام PIC روی میزکار در پوشهای با نام خود ذخیره نمایید.

- 4. سه صفحهی A4 ایجاد نمایید، به طوری که در صفحات فرد سرصفحهای با عنوان «تایپ رایانهای» در بالای صفحه و سمت راست و عنوان «اشکال هندسی» در صفحات زوج در سمت چپ به صورت پاصفحه نمایش داده شود، سه شکل به دلخواه در صفحه دوم درج کنید، و داخل آنها را بایک طیف به دلخواه پر کنید، سند خود را با نام Shapes در پوشهای با نام و فامیل خود روی میزکار ذخیره نمایید.
- 5. یک پس زمینهی محو شده به رنگ آبی و به صورت مورب با عنوان « آزمون عملی » با اندازهی قلم 155 در سند خود درج کنید، کادری متنی در صفحه ترسیم کنید به طوریکه درون کادر با یک طیف پر شده باشد و به کادر ایجاد شده جلوهای از نوع Bevel دهید سپس فرمول 5  $\frac{5}{10} = \frac{1}{2}$ را درون کادر تایپ کنید، فایل خود را با $\frac{10}{10} - \frac{1}{2}$ نام Test به صورت الگو در پوشه ای با نام و فامیل خود روی میزکار ذخیره نمایید.
- .6 شکل زیر را ترسیم نموده، داخل شکل را با یک بافت پرکرده و متن داخل آن را به روش ستون بندی تایپ کنید، اطراف صحفه حاشیهای از نوع Art درج کنید به طوریکه فاصلهی حاشیه تا لبههای کاغذ از هر چهار طرف 12پوینت باشد، فایل خود را با نام Text در پوشهای با نام و فامیل خود روی میزکار طوری ذخیره کنید که هنگام باز کردن مجدد سند رمز خواسته شود.

ذرات جهان ثنای حق میگویند تسبیح کنان لقای او میجویند ما کوردالن خامششان پنداریم با ذکر فصیح راه او میپویند

.7 سندی ایجاد نمایید، ساختار تایپ را روی مدل فارسی قرار داده، سپس متن زیر را با اندازهی قلم 21 تایپ کنید.

باشفقّت و مهربان باش )مثل خورشید( اگر کسی اشتباه کرد آن را بپوشان )مثل شب( وقتی عصبانی شدی خاموش باش )مثل مرگ( متواضع باش و کبر نداشته باش )مثل خاک( اگر میخواهی دیگران خوب باشند خودت خوب باش )مثل آینه(

الف) رنگ قلم سطر اول را به رنگ قومز تغییر دهید.

ب) اطراف متن سطر دوم جلوهای از نوع درخشندگی به رنگ زرد با اندازهی 25 پوینت و شفافیت 10 درصد ایجاد کنید.

ج) اطراف سطر سوم حاشیهای به دلخواه با رنگ بنفش ایجاد کنید.

د) سطر چهارم را به صورت زیرخطدار از نوع Dot-dash Underline با رنگ آبی نمایش دهید.

هـ) سطر آخر را به صورت ضخیم نمایش دهید و رنگ زمینهی آن را به رنگ سبز تغییر دهید.

.8 یک سند با اندازهی 4A به صورت خوابیده باز کنید، بافتی به دلخواه روی پسزمینهی صفحهی خود قرار دهید و جدول زیر را با ویژگیهای خواسته شده ترسیم کنید. الف) عرض و ارتفاع جدول متناسب با پنجره word باشد.

ب) سطر اول جدول به رنگ سبز و قلم آن به صورت ضخیم نمایش داده شود.

ج) حاشیههای درون جدول را به رنگ آبی و حاشیههای بیرونی جدول را به رنگ ننارنجی نمایش دهید.

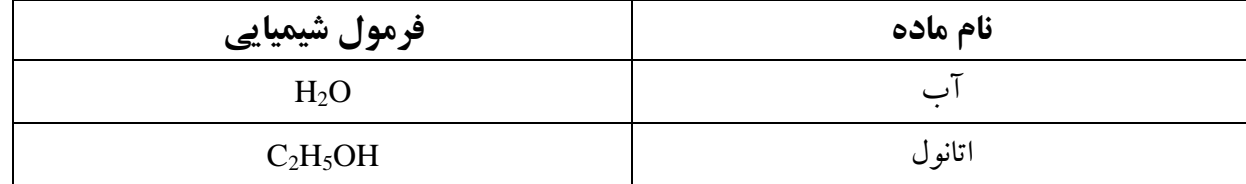

.1 یک سند به صورت خوابیده ایجاد کنید، تصویری را به دلخواه در سند درج کنید به طوریکه روشنایی تصویر 81 درصد و کنتراست آن 11 درصد باشد، به تصویر جلوهای هنری از نوع Edges Glow دهید، روی تصویر متن خواسته را تایپ کنید به طوریکه حرف اول متن به صورت Cap Drop نمایش داده شود. دانش ارزش آن را دارد که به خاطر آن رنجها بکشی. »فردوسی«

- .11یک پس زمینهی محو شده به رنگ آبی و به صورت مورب با عنوان » آزمون عملی « با اندازهی قلم 111 در سند خود ایجاد کردهسطح کاغذ خود را با یک طیف دورنگ که از گوشهی کاغذ باشد، پر کنیدیک کادر متنی در صفحه ایجاد کرده و نام و فامیل خود را به صورت هنری در آن تایپ کنید ، فایل خود را با نام Test به صورت الگو در پوشه ای با نام و فامیل خود روی میزکار ذخیره نمایید.
- .11سه صفحهی 4A ایجاد نمایید، به طوری که در صفحات فرد سرصفحهای با عنوان »تایپ رایانهای« در باالی صفحه و سمت راست و عنوان »اشکال هندسی« در صفحات زوج در پایین صفحه و در سمت چپ به صورت پاصفحه نمایش داده شود، سه شکل به دلخواه در صفحه دوم درج کنید، اشکال را گروهبندی کرده و داخل آنها را بایک طیف به دلخواه پر کنید، سند خود را با نام Shapes در پوشهای با نام و فامیل خود روی میزکار ذخیره نمایید.